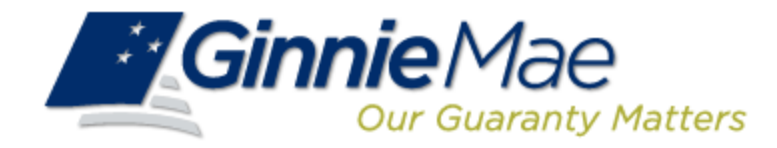

## **Commitment Management Application Issuer**

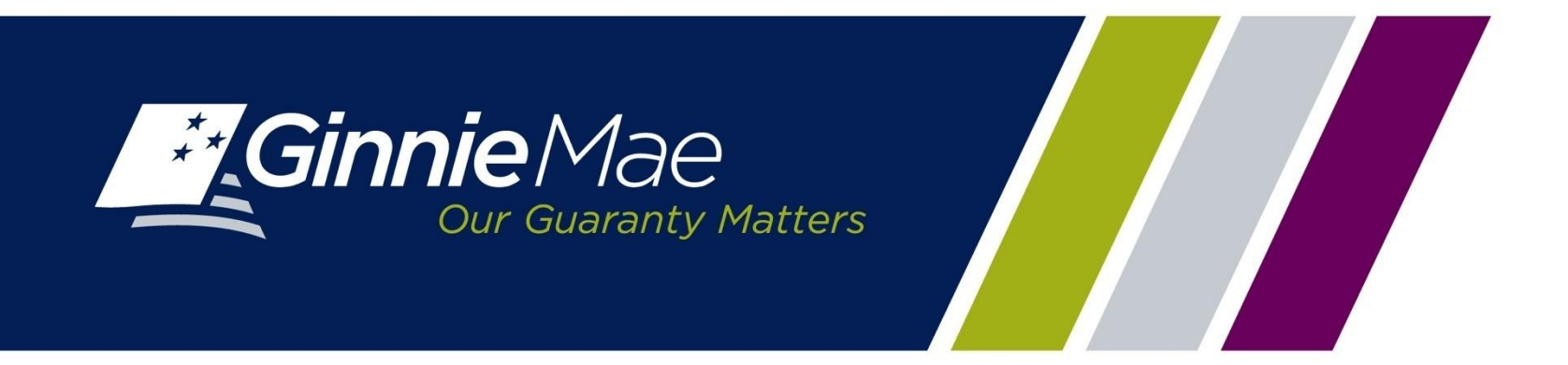

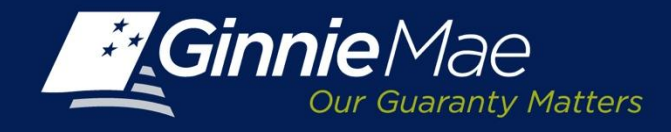

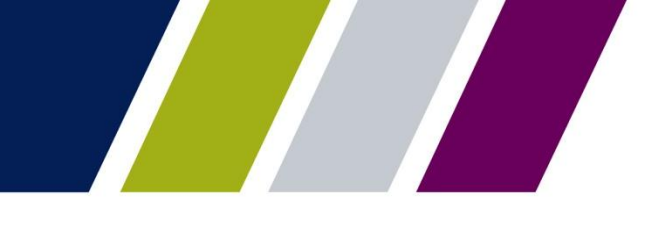

### **Commitment Management Application Overview**

An Issuer must comply with Ginnie Mae's eligibility requirements and have sufficient Commitment Authority available to successfully issue Ginnie Mae securities.

Commitment Authority allows an Issuer to issue up to an authorized dollar amount of securities and constitutes a commitment line balance.

The Commitment Management (CM) Application replaces the manual submission of documents, submission of fees via [www.pay.gov](http://www.pay.gov/) and provides an Issuer with an automated method to:

- Submit requests for Commitment Authority
- Confirm the associated commitment fee
- Proactively monitor their Commitment Authority balance and request status
- Submit payment instructions for ACH debit of commitment fees
- Request reports

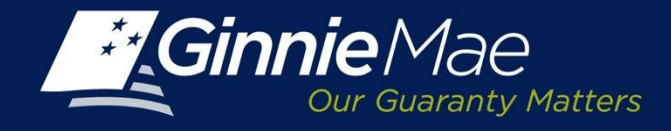

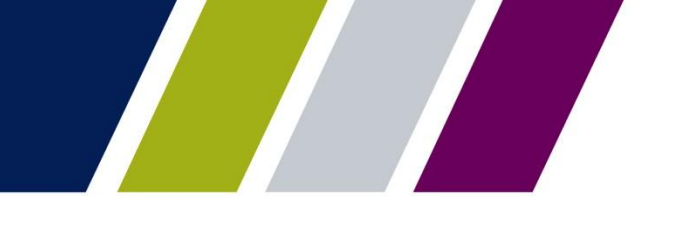

### **Commitment Management – Access**

The Commitment Management application is accessed through the Ginnie Mae Enterprise Portal (GMEP) at [www.eginniemae.net](http://www.eginniemae.net/).

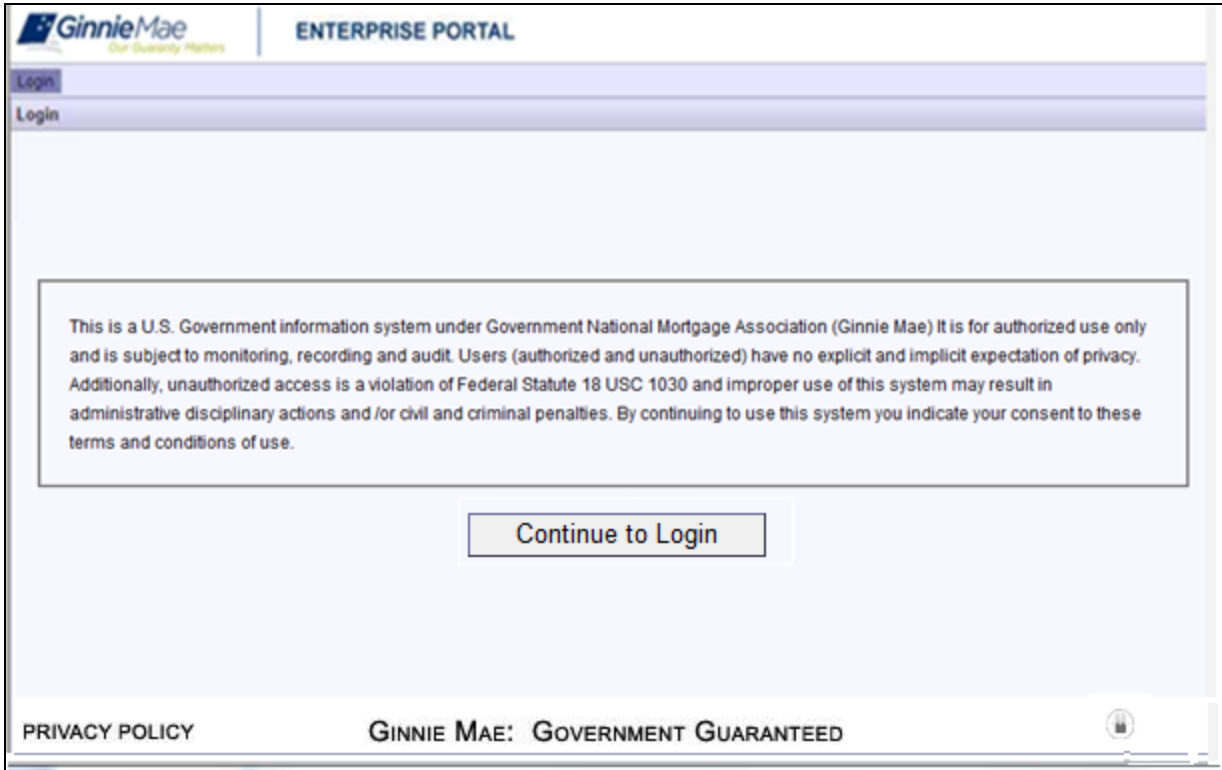

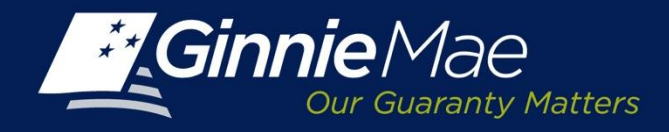

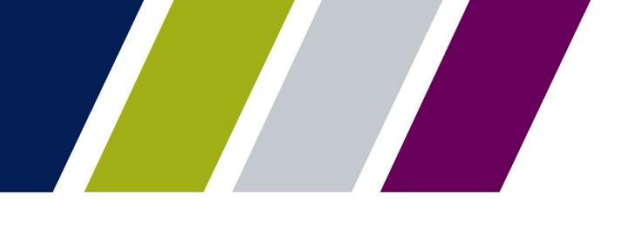

### **Commitment Management – Logging into GMEP**

**Username:** A Ginnie Mae user name begins with I\_ followed by the first initial of their first name followed by the last name.

**Password:** The initial password is system generated consisting of a combination of upper case/lower case alpha-numeric characters and symbols.

- First time users will be prompted to change their password.
- Existing Issuers may use their current ID and password.

Click the Login button to proceed to the main menu.

**Forgotten Passwords** may be reset by clicking Forgot Password; the user will be asked a series of security questions to verify their identity.

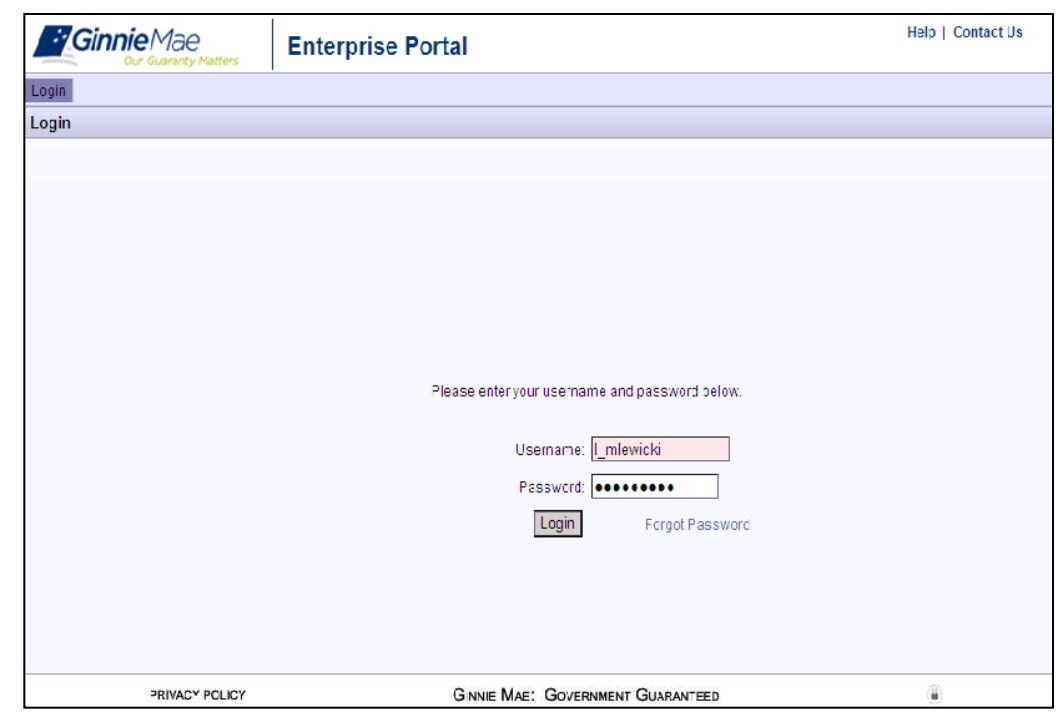

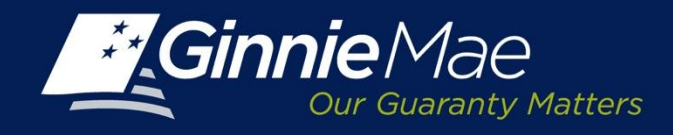

### **Commitment Management – Accessing the Application**

The Ginnie Mae Enterprise Portal (GMEP) Welcome screen provides system menu options.

User information (Organization ID and associated Issuer Numbers) is displayed on the left.

The menu bar provides access to IPMS and the following applications:

- **Commitment Management**
- Request Pool Numbers
- Master Agreements
- Pool Transfer
- Submission Center
- Report Center

To continue, click IPMS and select Commitment Management

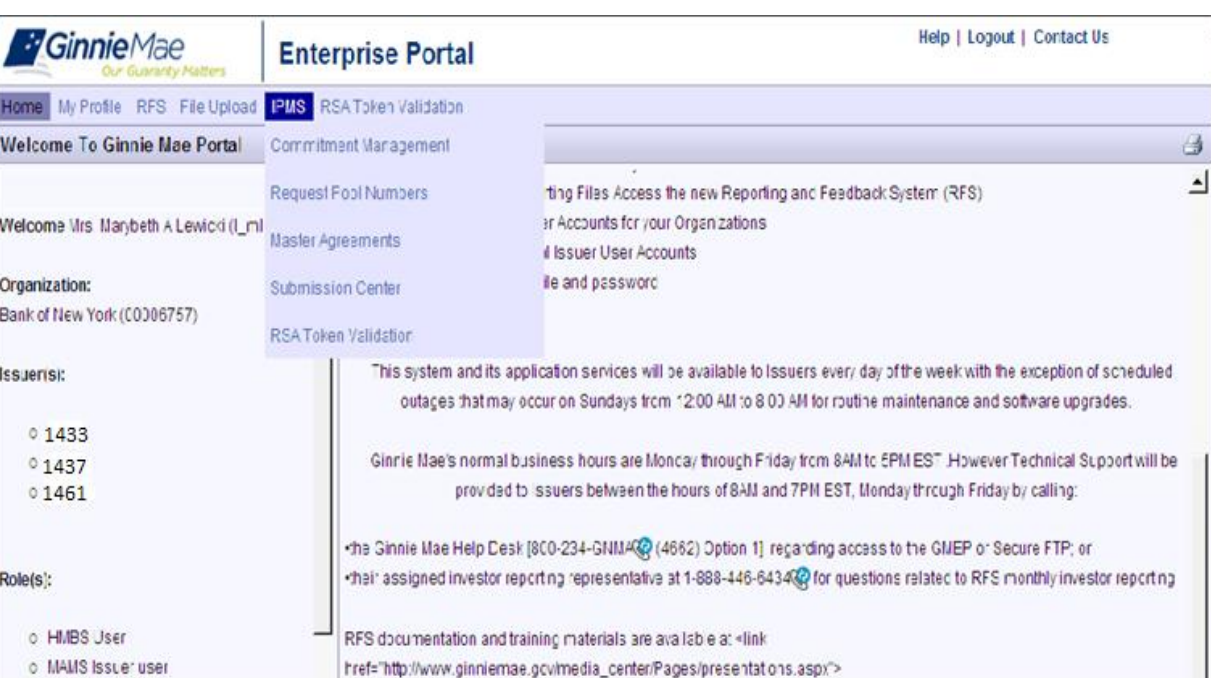

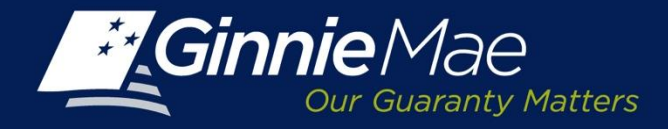

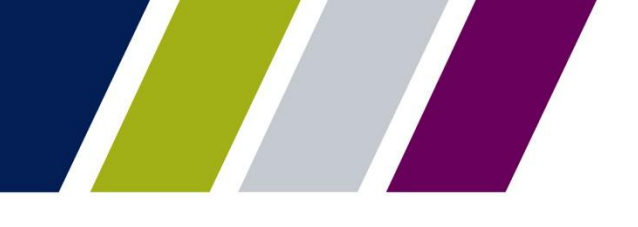

Commitment Management

# **REQUEST FOR COMMITMENT AUTHORITY**

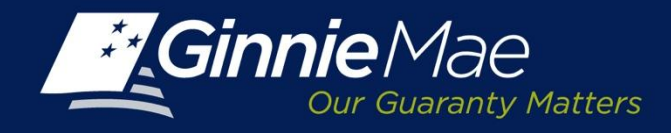

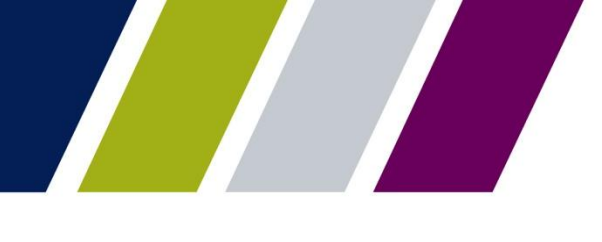

### **Commitment Management – Summary Screen**

The Summary screen is the primary navigation screen.

From this screen an Issuer may:

- Request commitment authority
- Monitor current authority
- View the status of submitted requests

Type or select the applicable Issuer Number. The corresponding Issuer name will be displayed.

Click Go to proceed.

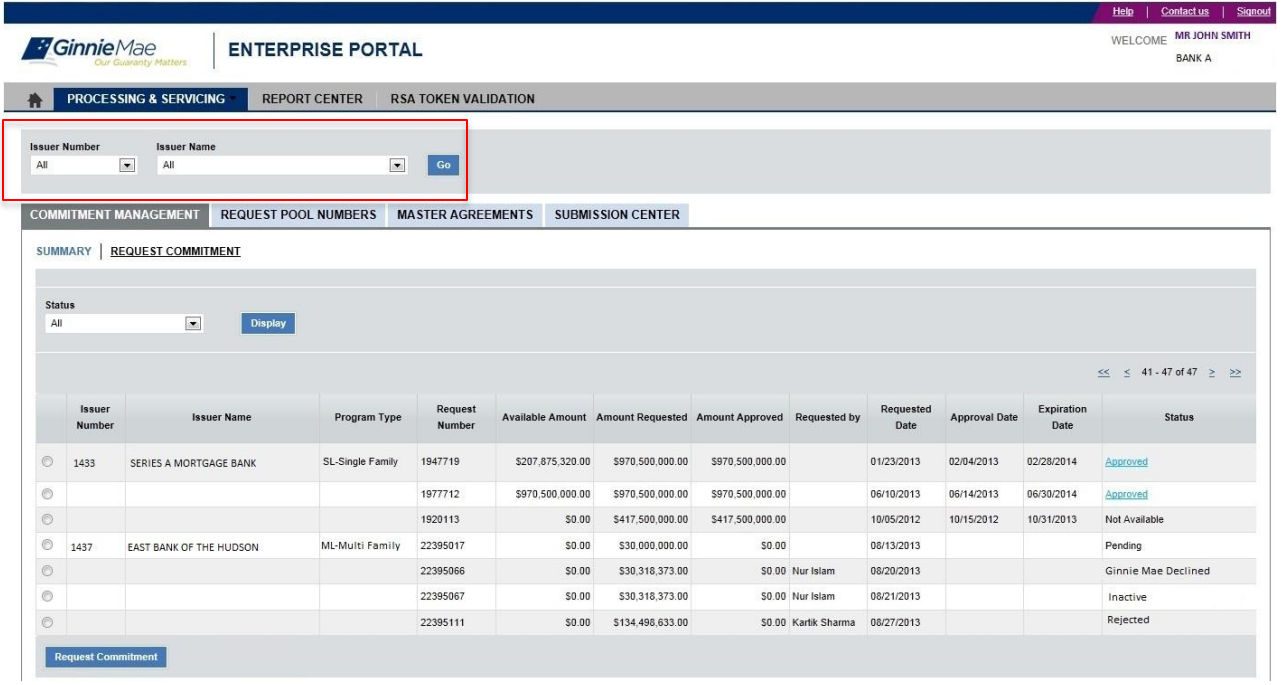

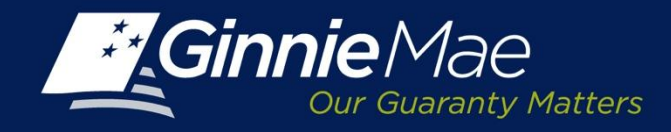

### **Commitment Management Summary**

The Summary screen includes:

- Issuer Number
- Issuer Name
- Program Type
- Commitment Authority Available
- Amount Requested
- Amount Approved
- Requested By
- Request Date
- Approved Date
- Expiration Date
- Status

To initiate a request, click the radio button to the left of the Issuer number.

Click Request Commitment to proceed.

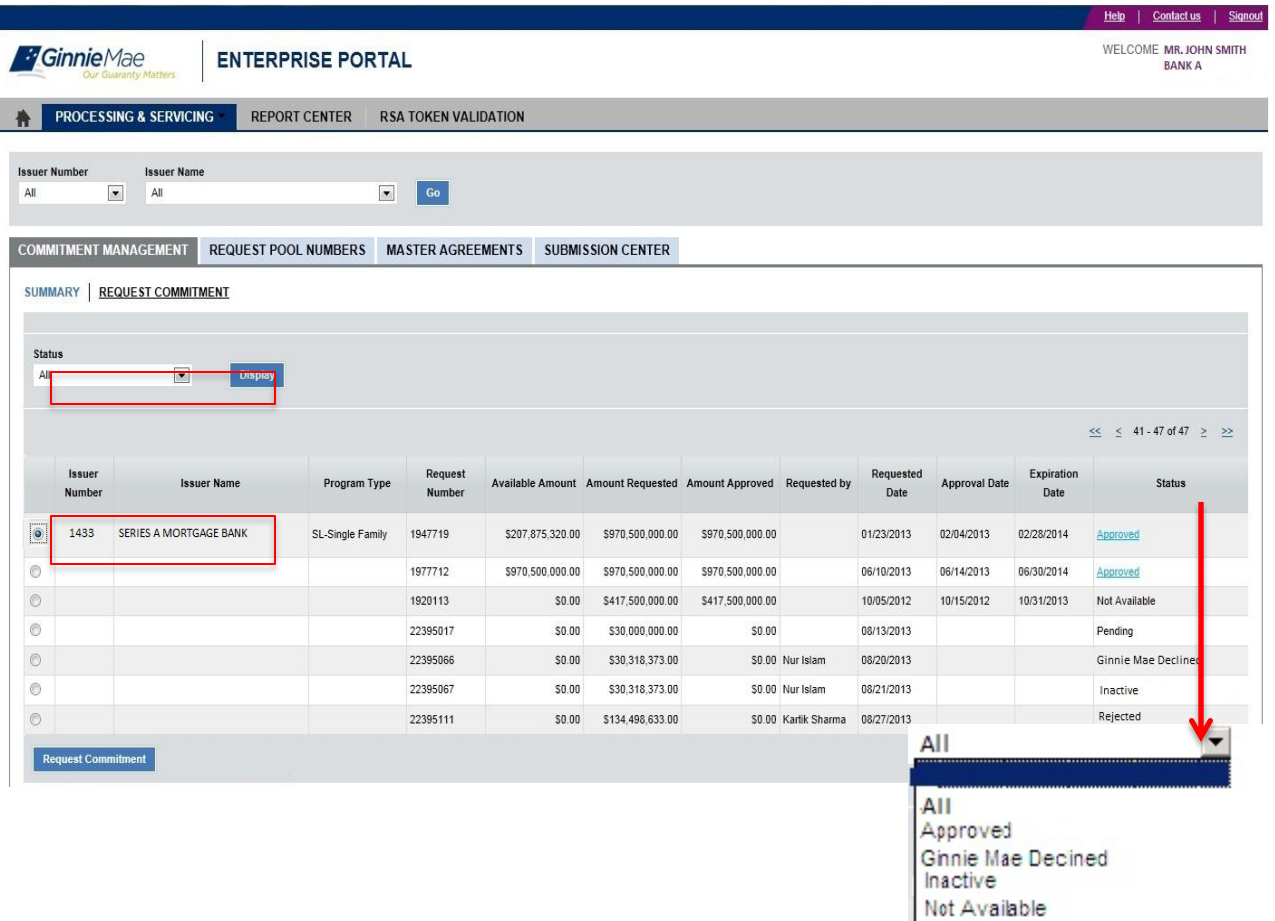

Pendina Rejected

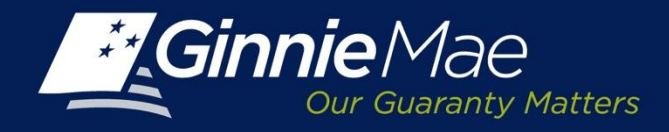

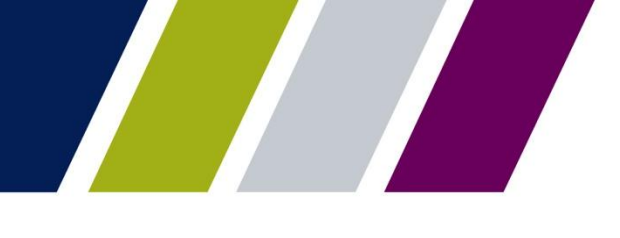

### **Requesting Commitment Authority – Detail Screen**

The following fields must be completed by the Issuer.

**Program Type:** Select the appropriate program type from the drop down menu:

- Single Line Single Family
- Single Line HECM
- Single Line Manufactured **Housing**
- Multi Line Multi Family

### **Commitment Requested:**

Enter the amount of Commitment Authority being requested.

The Commitment Fee Due is system generated

**Commitment Fee Due:** The fee is calculated based on the amount recorded in the Commitment Requested field**.**

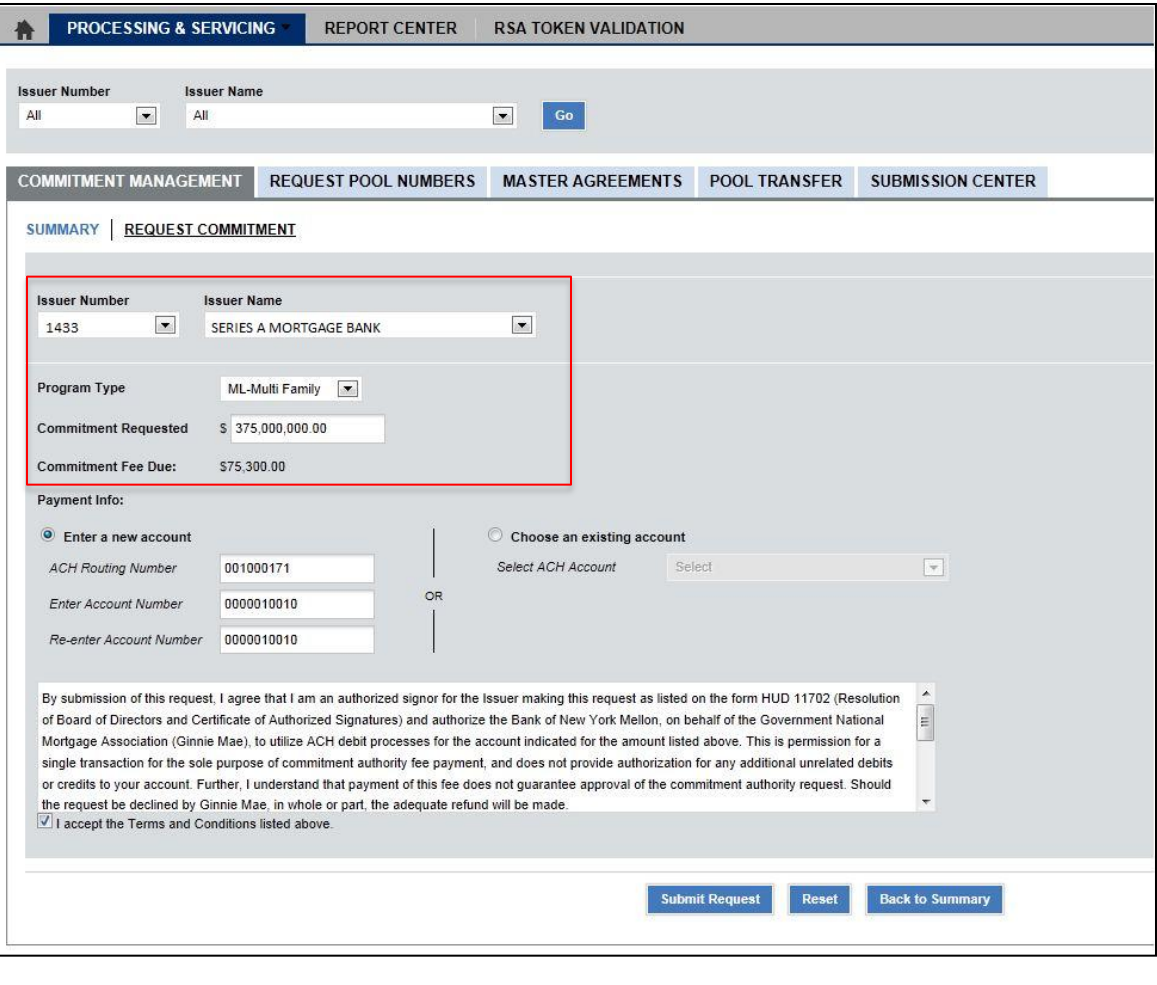

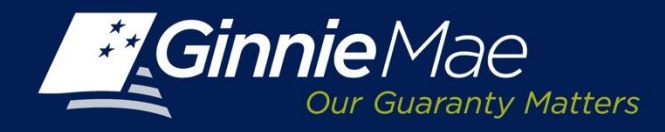

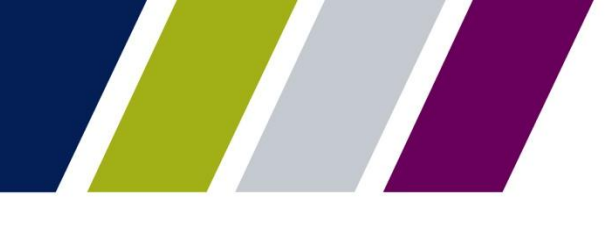

### **Requesting Commitment Authority – Detail Screen**

**Payment Info:** Click the applicable button to Select an existing ACH account or enter a new account.

**Existing Account:** Select an ACH account from the drop- down menu.

**Enter a New Account:** Enter the ACH Routing Number and Account Number. Re-enter the account number to validate.

**Ginnie Mae Terms & Conditions:**

Accept the Terms and Conditions which evidence Pool Processing Agent's authority to debit the referenced account.

**Submit Request:** Click **Submit Request** to complete the authentication process.

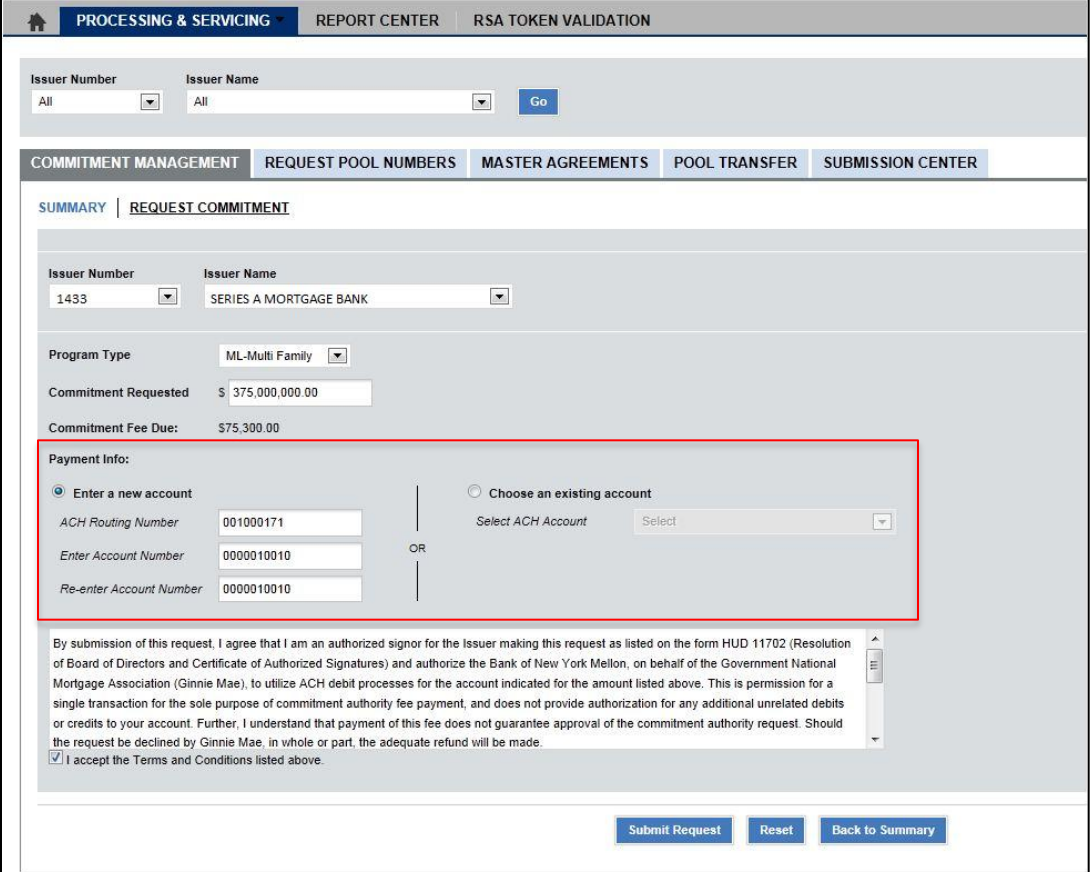

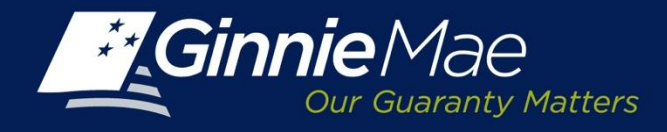

### **Instruction Authentication**

Once the User has submitted the request, CM displays an Authentication Screen.

The User is prompted to enter their secure password consisting of the 4 digit PIN followed by the 6 digit security number displayed on the RSA SecurID Token.

Click OK to continue.

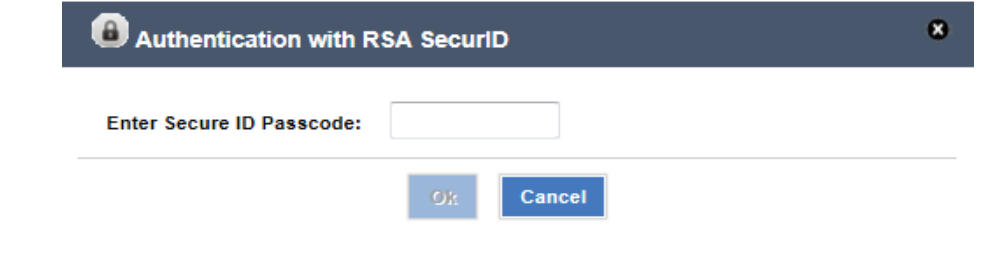

Each statement, report, and compilation of data or information submitted in connection with a Ginnie Mae MBS Program by an Issuer, funds custodian, document custodian, subcontract servicer, or other person or entity, directly or indirectly, to Ginnie Mae, its employees, its agents or its contractors (including, without limitation, the Ginnie Mae Reports Group) is deemed a submission to the United States that is relied upon by Ginnie Mae in the operation of a Ginnie Mae MBS Program. Submission of a statement, report, or compilation of data or information is deemed to be a certification by the person making the submission that each matter stated therein is true, correct, complete, and in accordance with the instructions issued by Ginnie Mae in connection with the statement, report, or compilation.

The form(s) or Agreement(s) being submitted will create a legally binding contract between my entity and Ginnie Mae. Further, I understand information submitted within this/these form(s) or Agreement(s) may be used to produce additional documentation that will also be legally binding and accepted as such.

CAUTION: The submission of a false or misleading statement, report, or item of data or information to the United States may result in the imposition of severe criminal and civil liabilities, sanctions, and penalties, including, without limitation, fines and imprisonment.

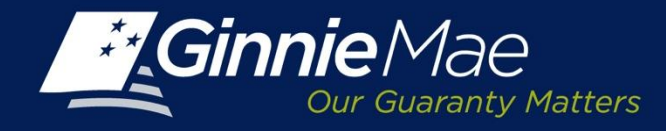

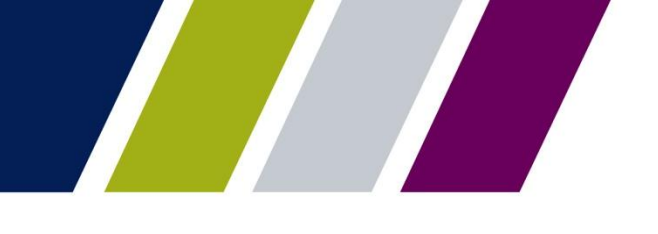

### **Requesting Commitment Authority – Acknowledgement**

CM displays an acknowledgement confirming that the request has been submitted.

The acknowledgement screen contains the:

- Issuer Number/Name
- Program Type
- Amount of Commitment Authorization Requested
- Commitment Fee Due
- Issuer Payment Information

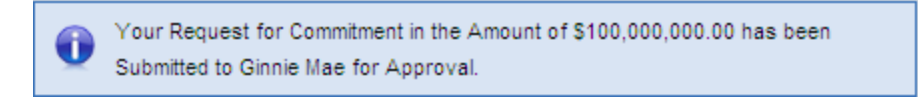

**NOTE:** The fees will be drafted prior to Ginnie Mae's final decision.

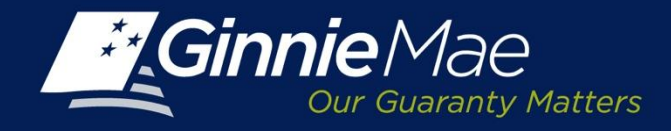

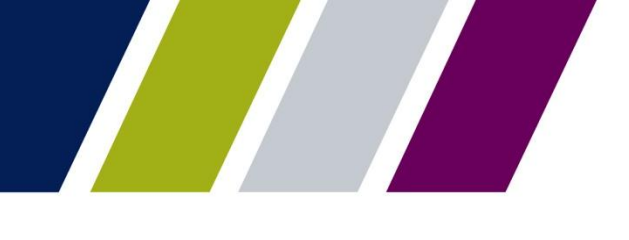

### **Requesting Commitment Authority – Approval**

The Issuer receives an e-mail after their Ginnie Mae Account Executive approves a request.

**Concerning the request for new commitment authority that was submitted by your Issuer 1438- Bank A, the request has been approved for full amount. Please login into GMEP to review the details of this request.**

**Thank You.**

**\*\*This message is automatically generated. Please do not reply to this email.\*\***

In the event the Ginnie Mae Account Executive approves the request for a lesser amount or declines If the request is not approved or partially approved, the e-mail reflects the decision.

**Concerning the request for new commitment authority that was submitted by your Issuer 1438- Bank A, the request has been declined. Please login into GMEP to review the details of this request.**

**Thank You.**

**\*\*This message is automatically generated. Please do not reply to this email.\*\***

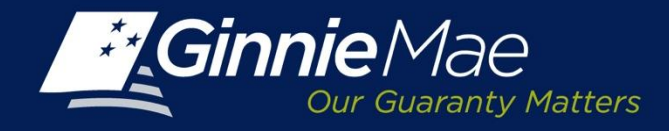

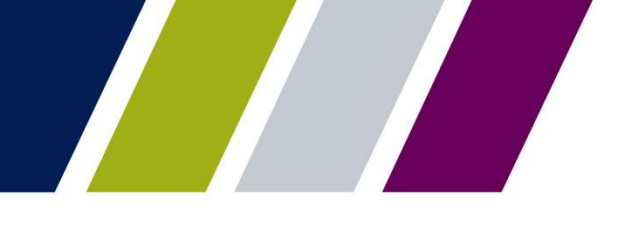

### **Requesting Commitment Authority – Status**

An Issuer may monitor request status from the CM Summary screen.

The Status field will reflect the Ginnie Mae Account Executive's decision and will update from Pending to Approved, or if the request is denied the status will change to Rejected.

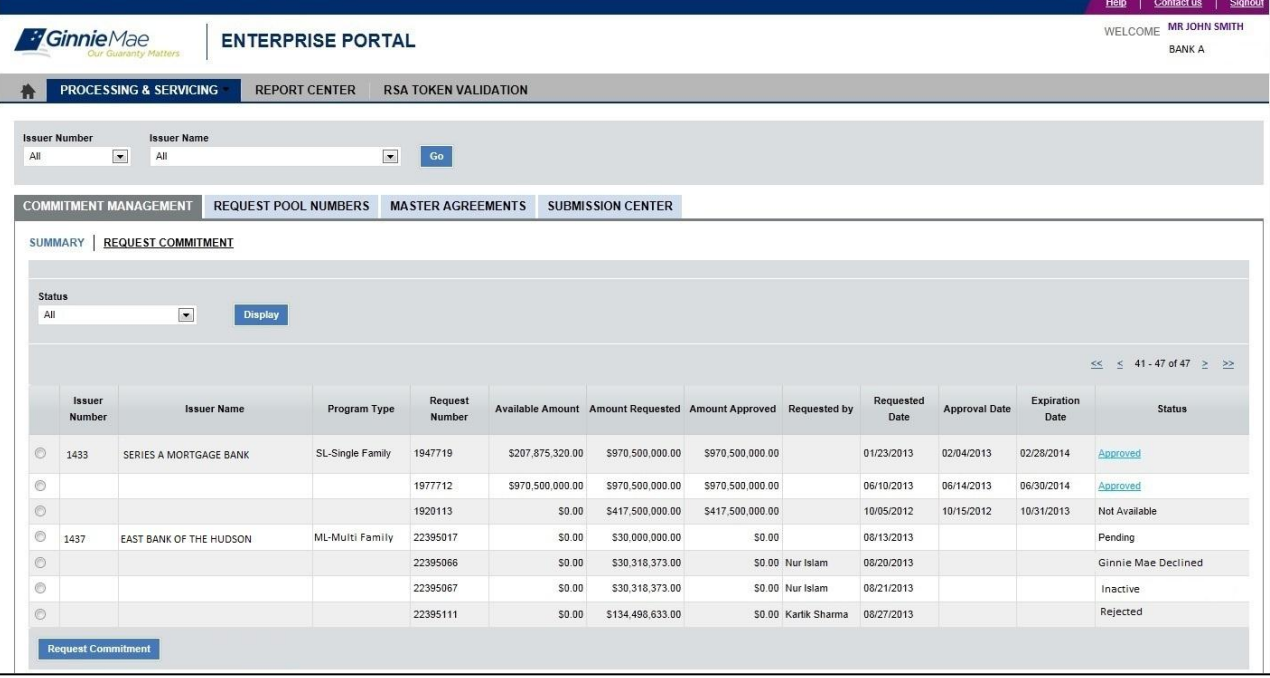

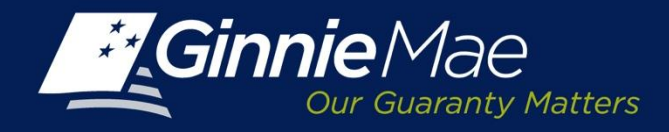

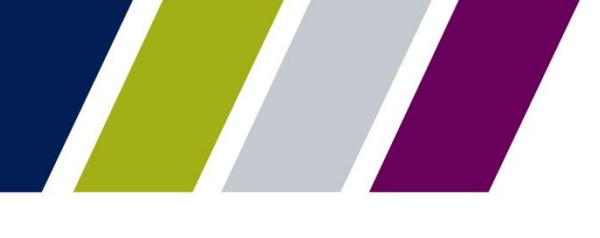

### **Requesting Commitment Authority – Approval**

The CM Summary Status Link directs the User to the Request Commitment Approval Screen.

The Approval Screen provides:

- Issuer Number/Name
- Program Type
- Commitment Requested
- Amount Approved
- Expiration Date

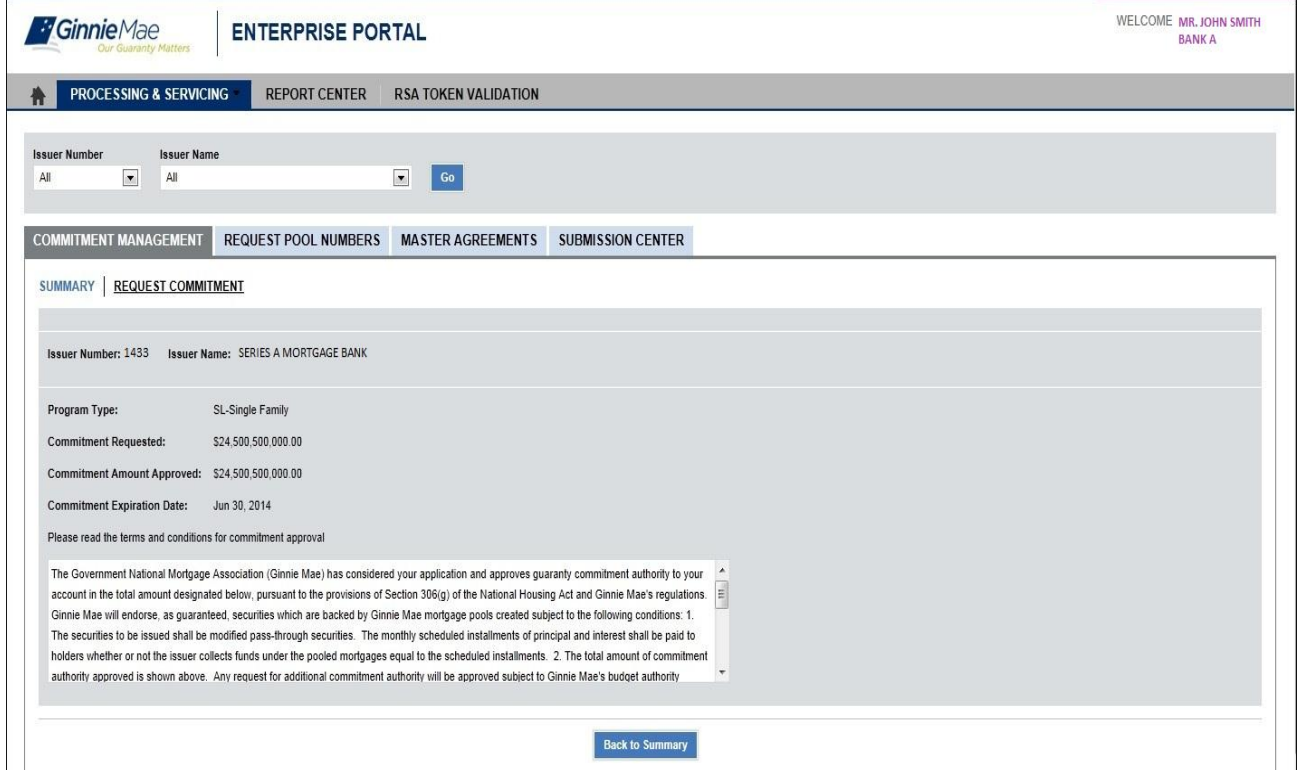

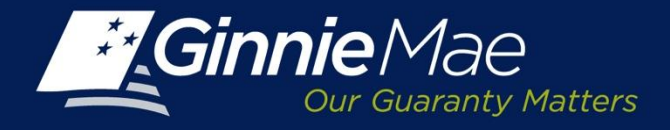

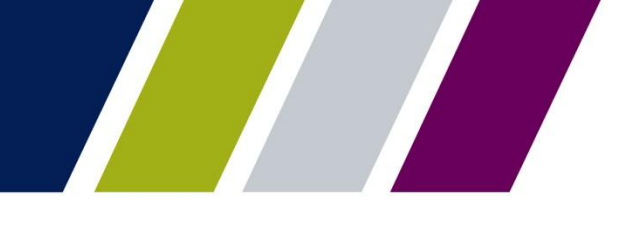

### **Requesting Commitment Authority – Decline**

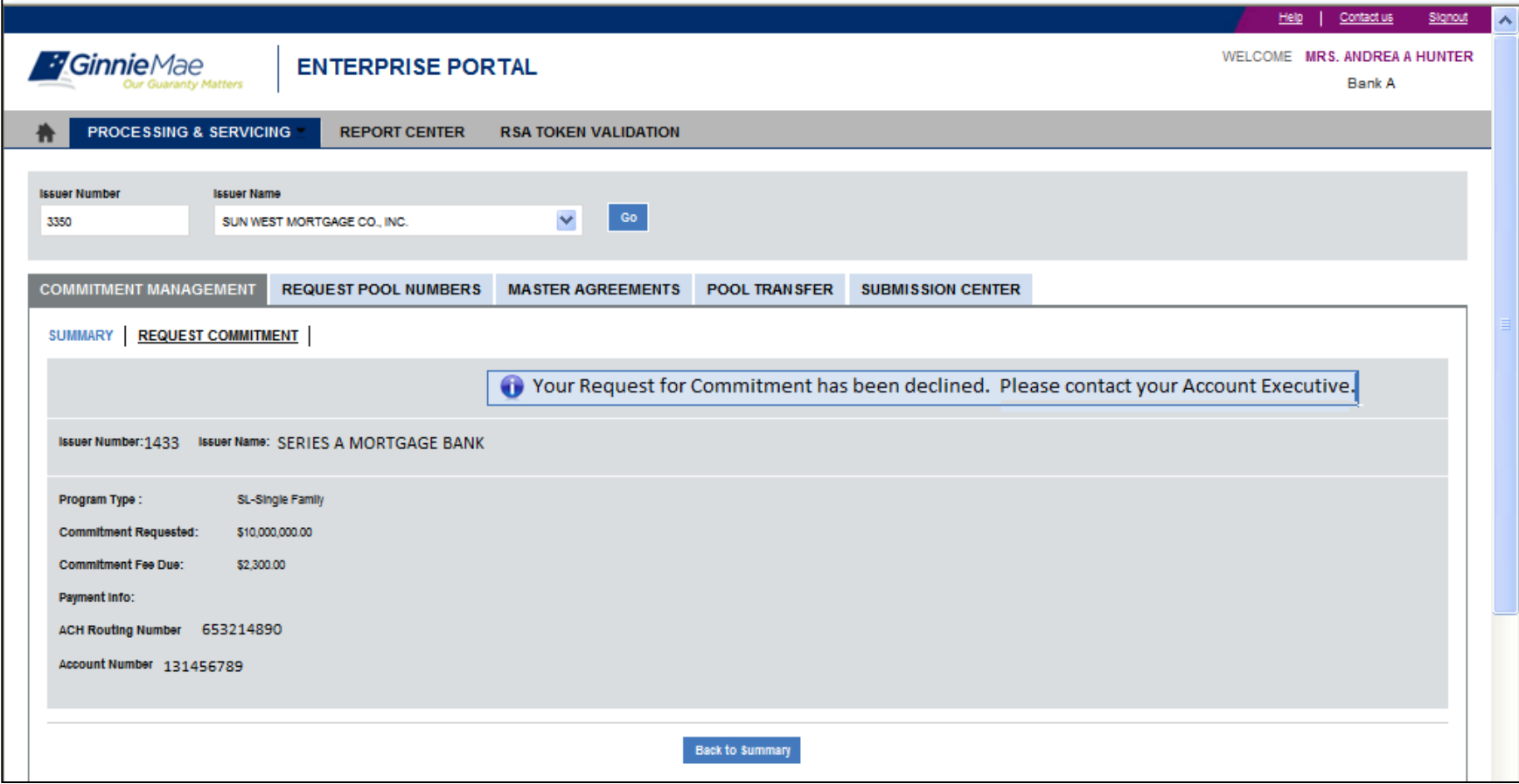

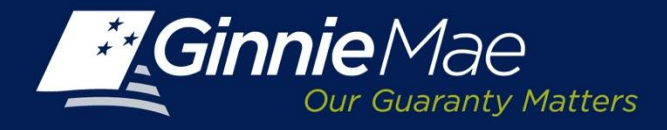

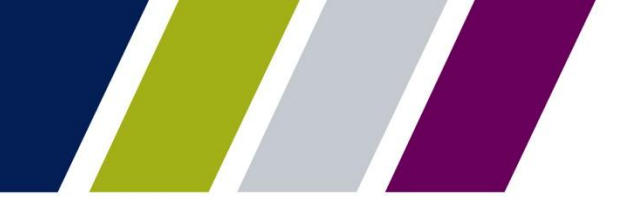

Commitment Management

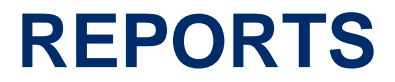

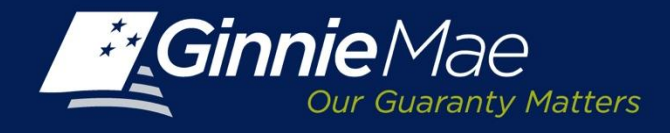

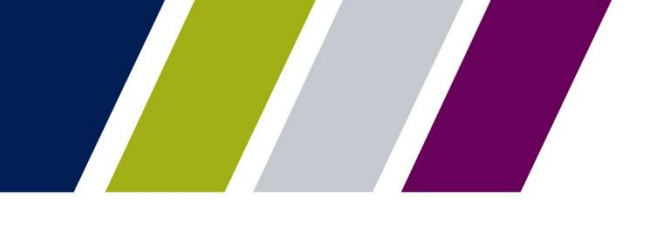

### **Reports**

The Commitment Management reports are available through the Report Center. Users may filter, sort, and export the reports into Microsoft Excel or CSV, XML or PDF, as applicable.

The reports are as follows:

- Commitment Authority Approval & Usage Report
- Commitment Authority Summary Report

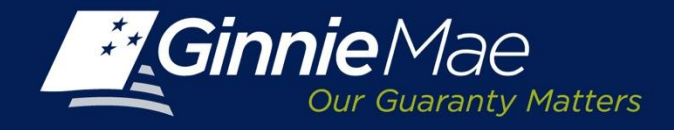

### **Report Center**

To access the Report Center, click the tab located on the CM Summary Screen.

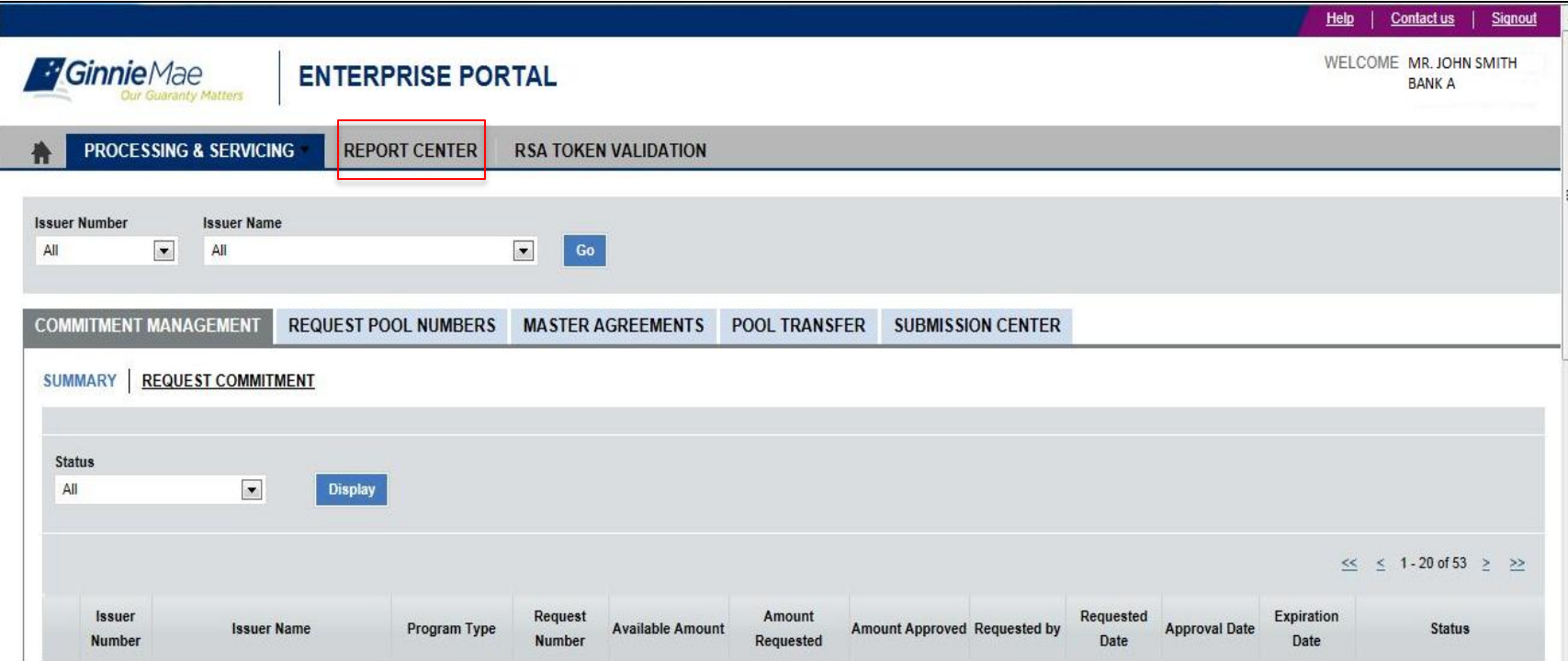

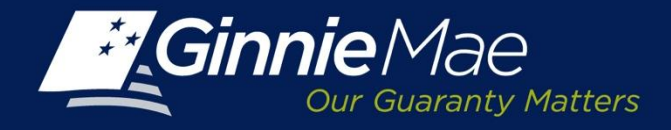

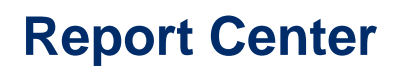

Place a checkmark next to Commitment Management and click the Report Module link.

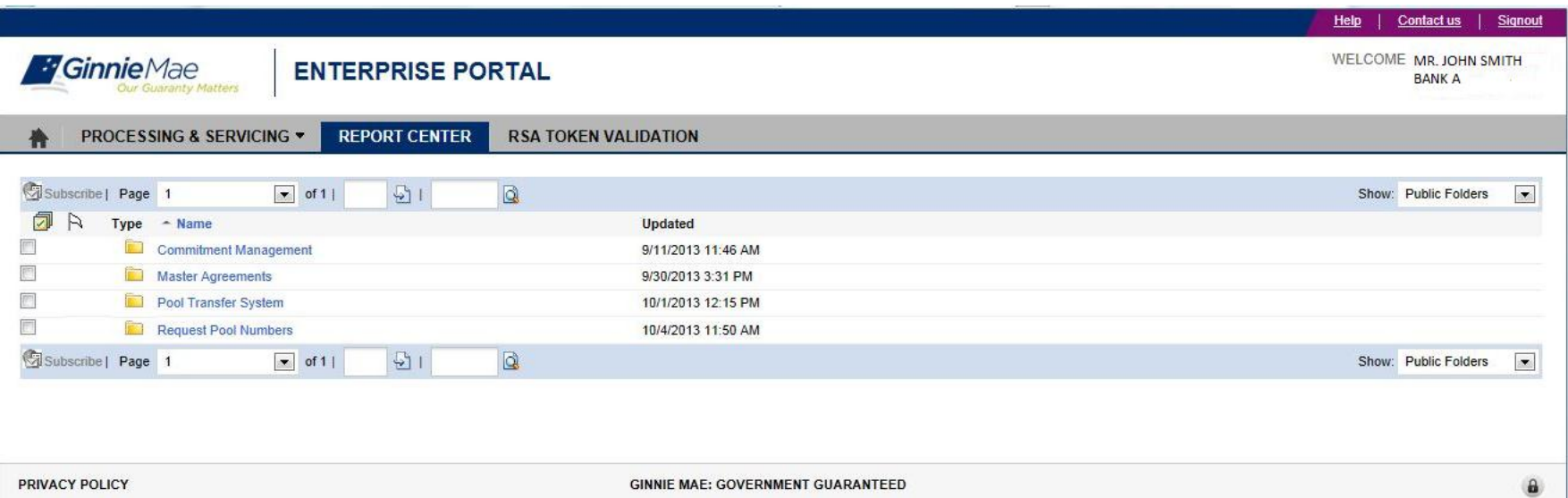

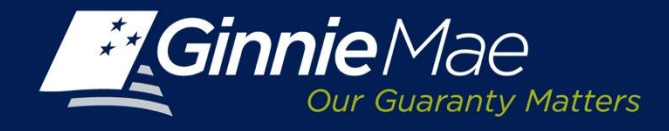

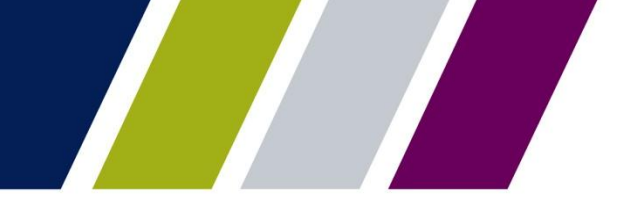

### **Report Center**

A catalog of available reports will be displayed. Place a checkmark next to the applicable report. Click on the Report Name link to launch the report query.

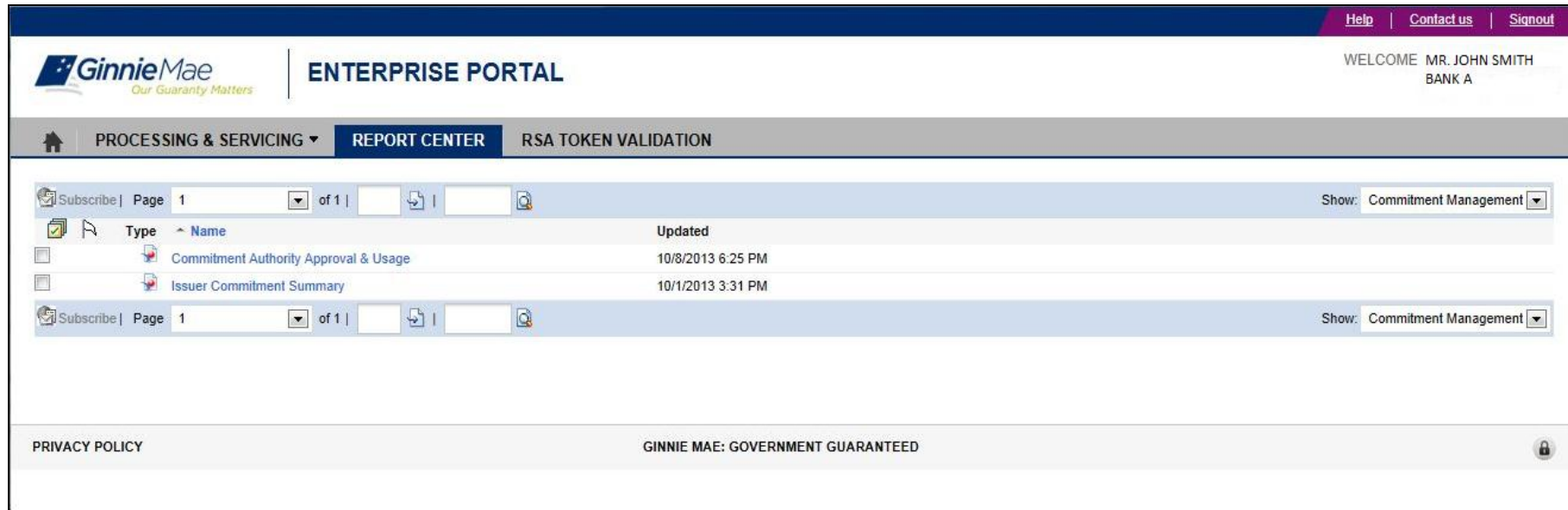

NOTE: A user will only have access to the reports relevant to their role and organization.

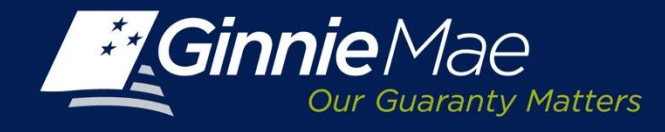

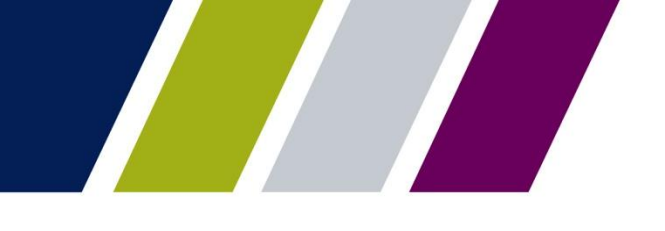

### **Defining Search Criteria**

.

When a user selects the Issuer Commitment Summary Report, they are prompted to define the following:

• Start and end dates can be selected by clicking in the Prompt fields, and using the calendar to select the desired date. (End date is not mandatory).

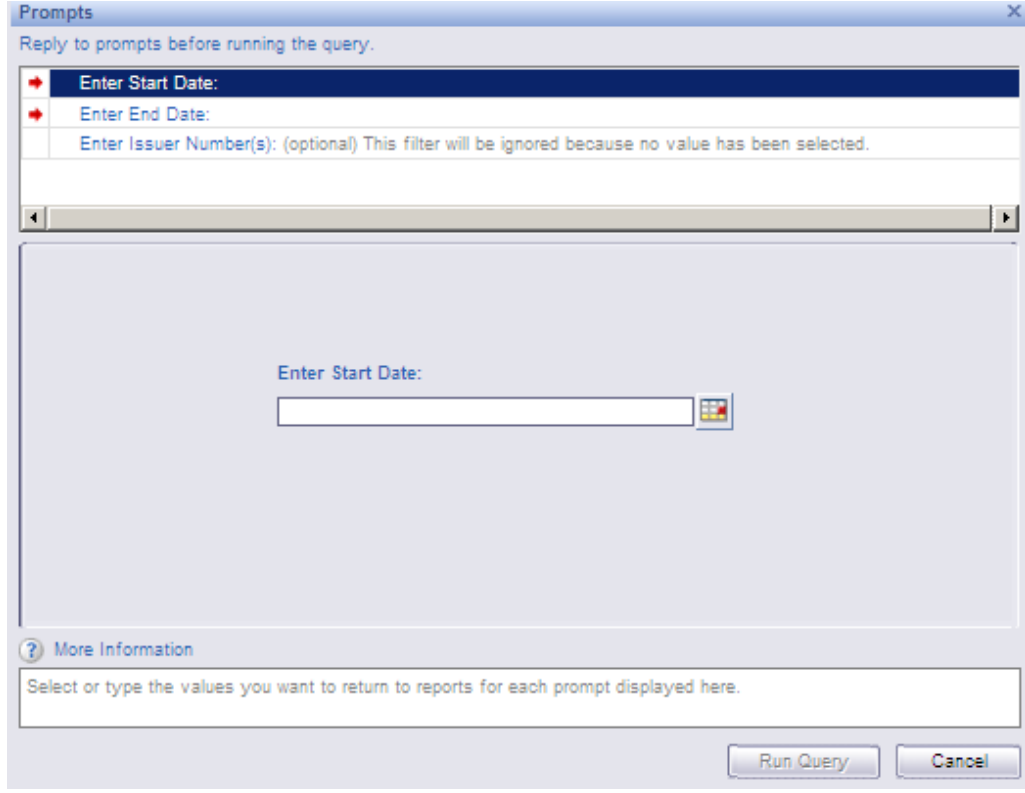

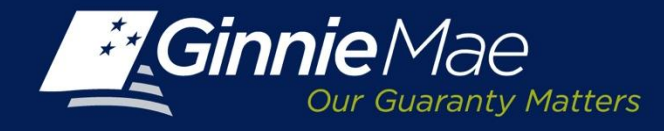

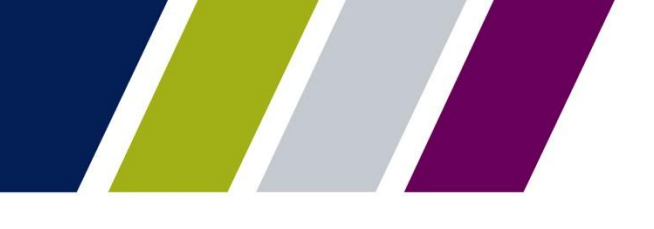

### **Defining Search Criteria**

Issuer Number (optional) – Click the Prompt field, a second screen will display; click **Refresh Values**  to display Issuer numbers available. Use the > button to add the selections to the box on the right or the < button to remove selections.

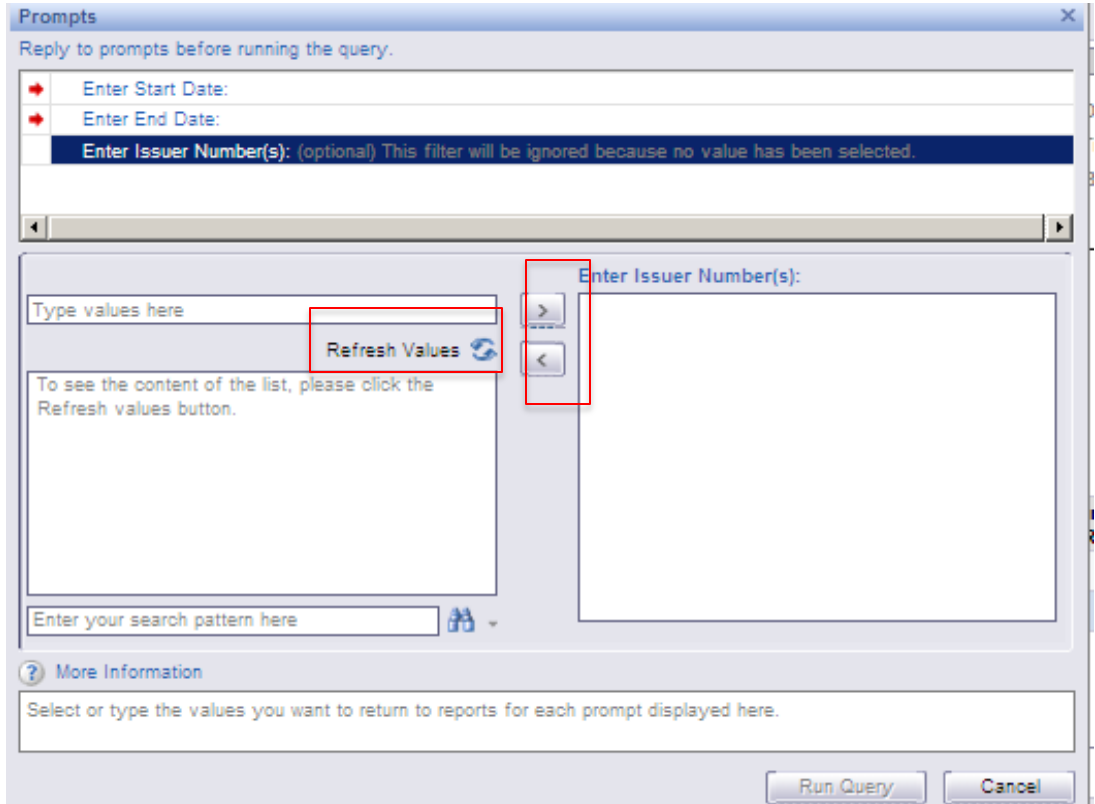

Click Run Query to generate the report

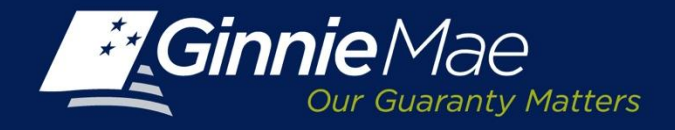

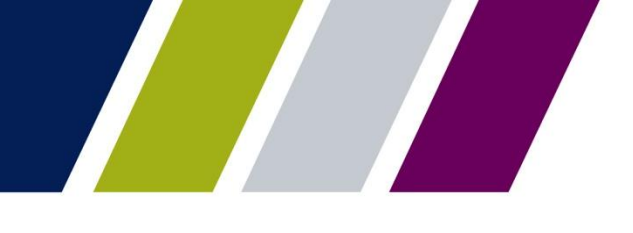

### **Sample Report: Issuer Commitment Summary Report**

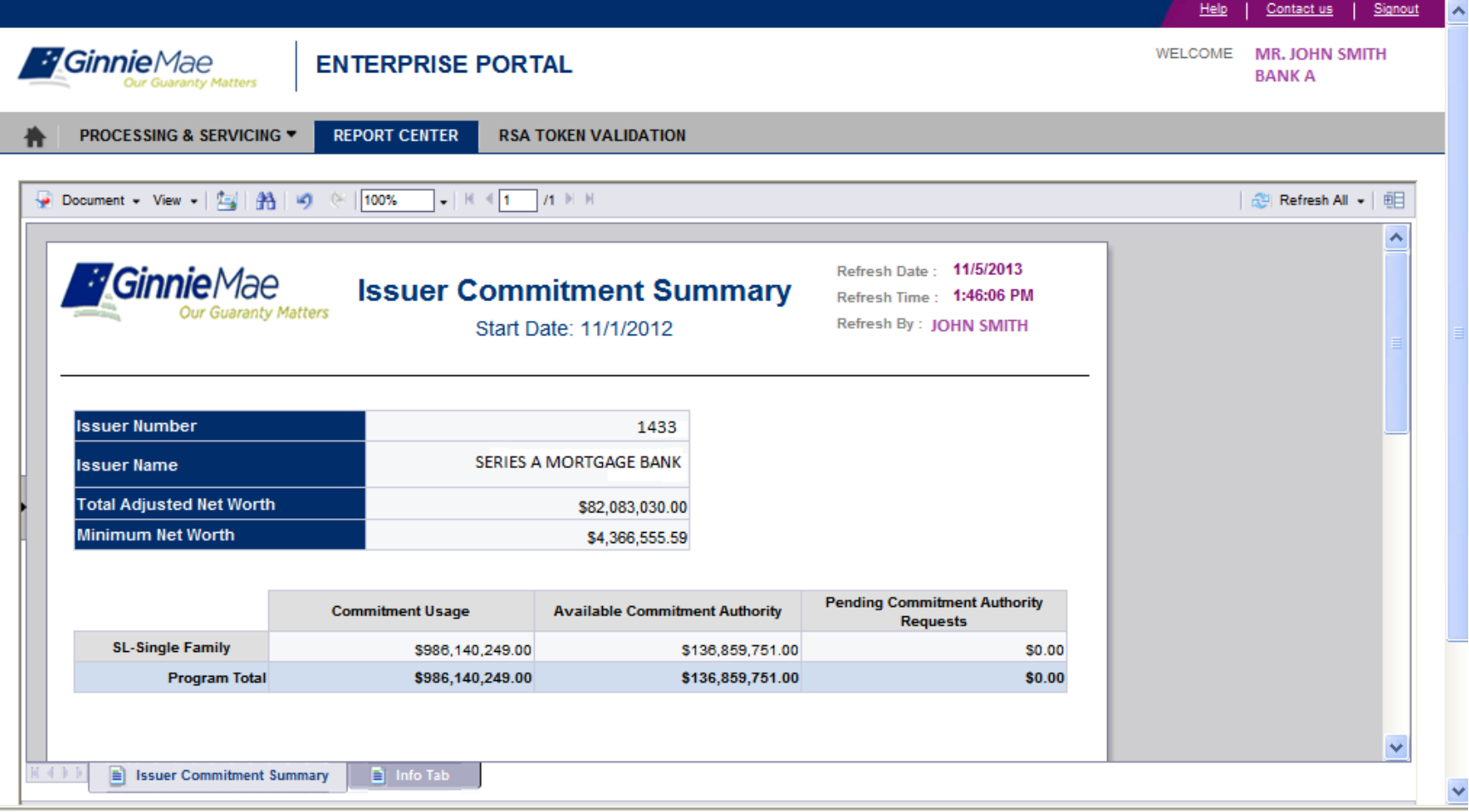

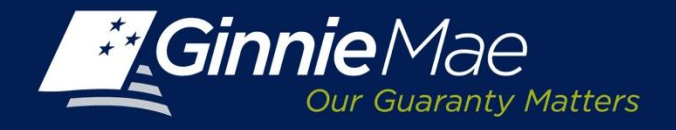

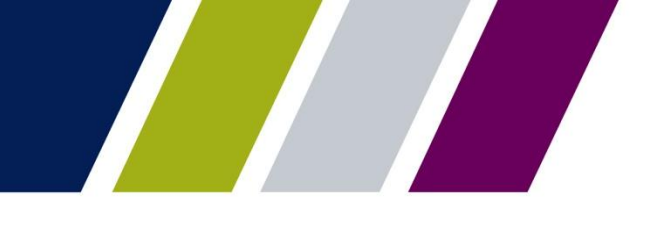

### **Report Center: Defining Search Criteria**

When a user selects the Approval and Usage report, they are prompted to define the following criteria: Start and End Date (optional) – Select date range by clicking the Start/End Prompt fields and using the calendar to select the date range.

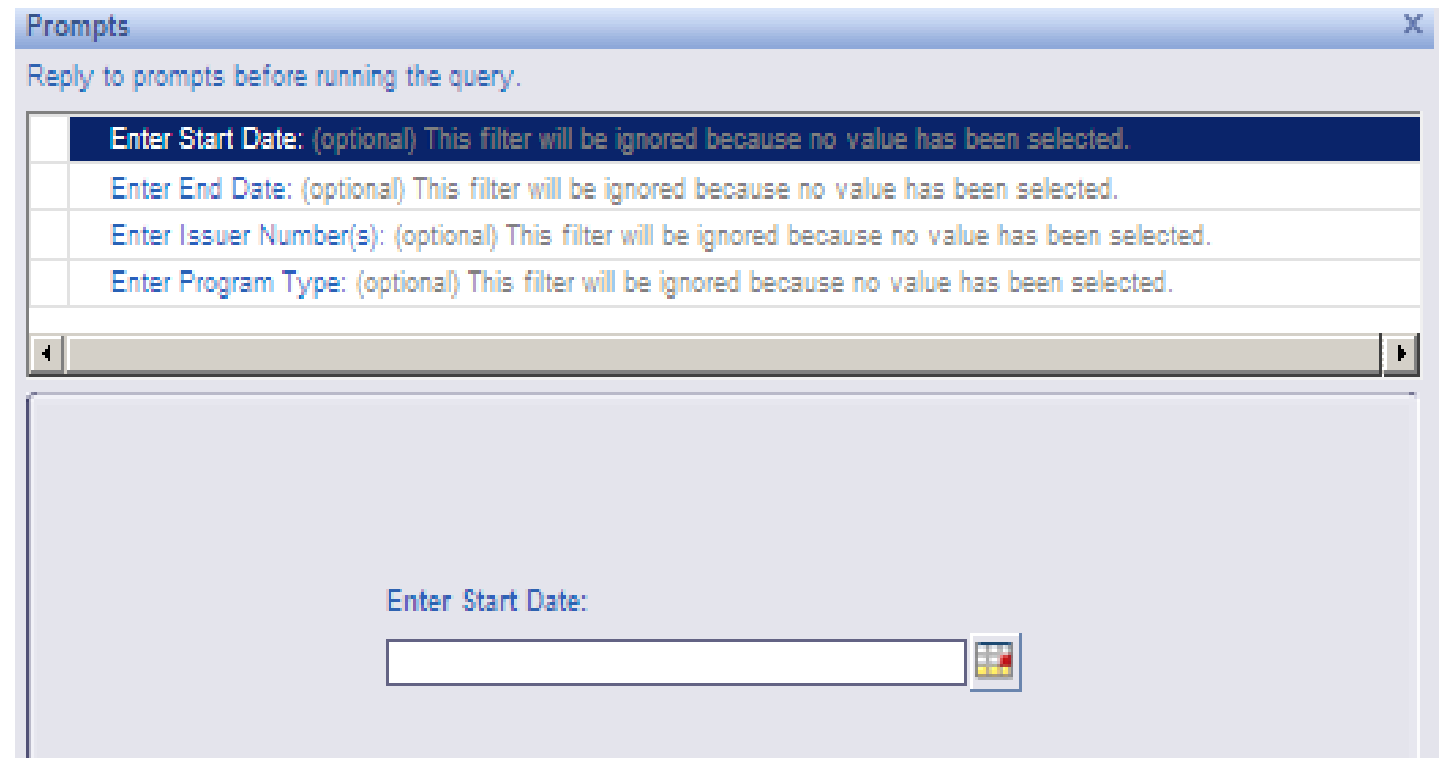

The Run Query button will activate, click to generate the report.

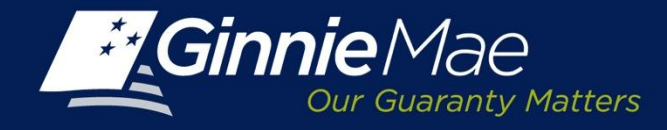

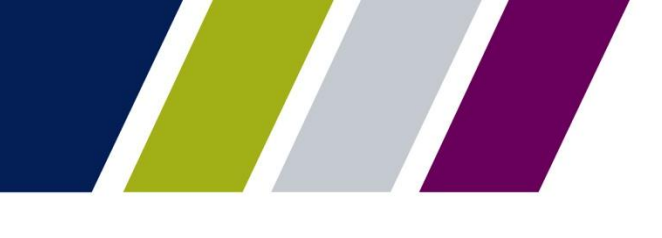

### **Report Center: Defining Search Criteria**

- Issuer Number (optional) Click the Prompt field, a second screen will display; click Refresh Values to display Issuer numbers available. Use the > and < arrows to select the Issuer numbers to be included in the report.
- Program Type (optional) Click the Prompt field, a second screen will display; click Refresh Values to display the program types available. Use the > button to add the selections to the search box on the right or the < button to remove selections.

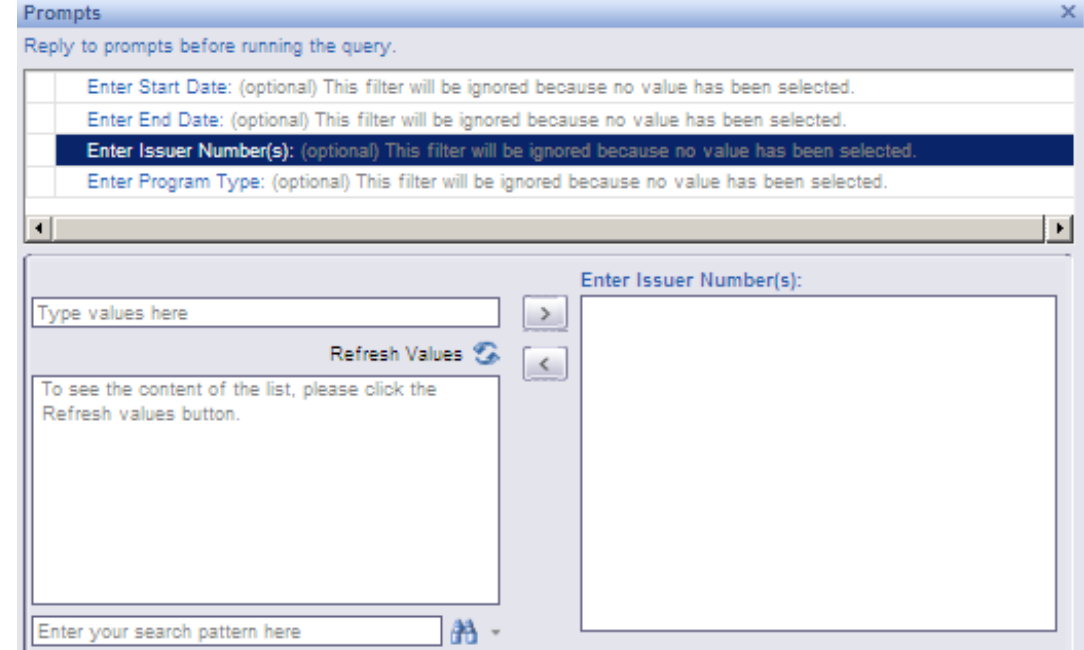

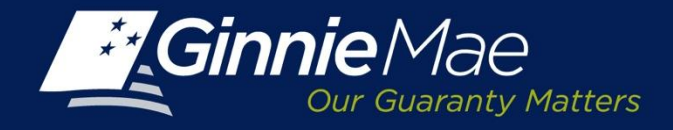

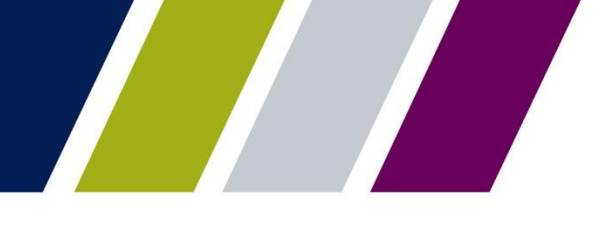

### **Sample Report: Commitment Authority Approval and Usage Reports**

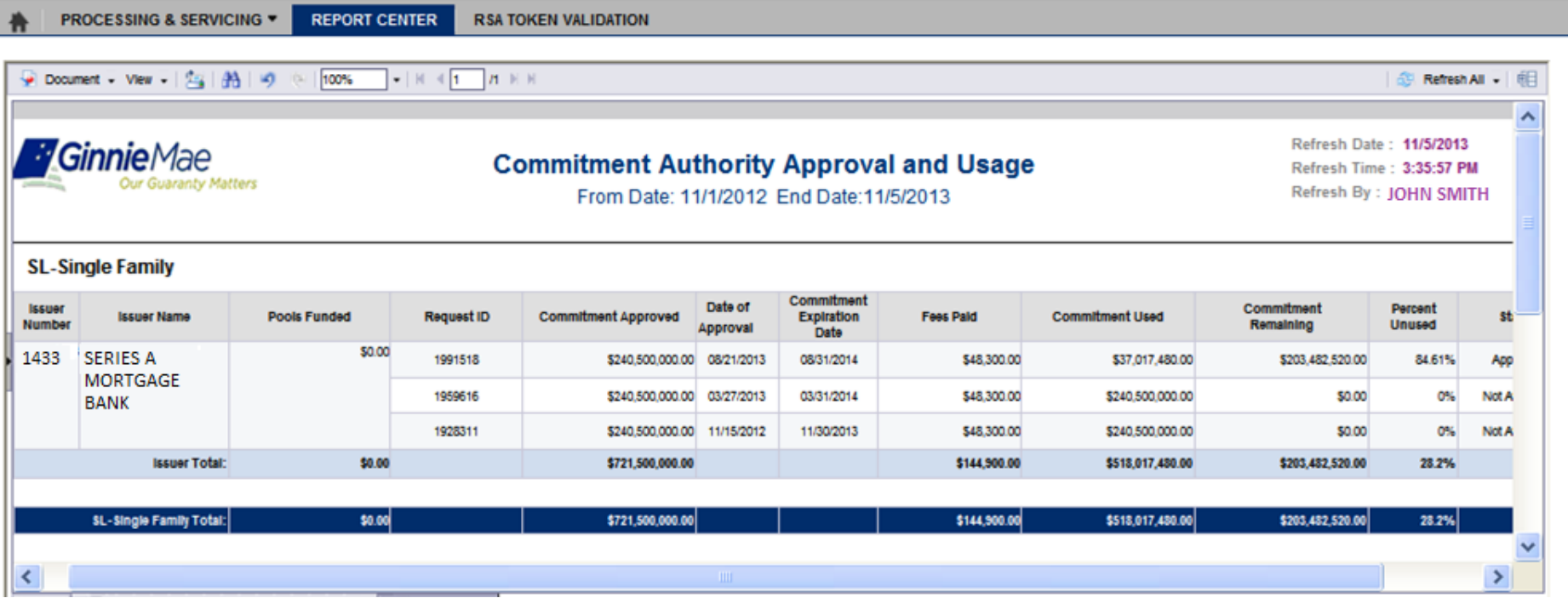

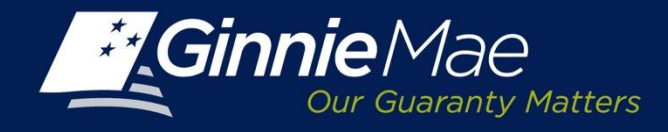

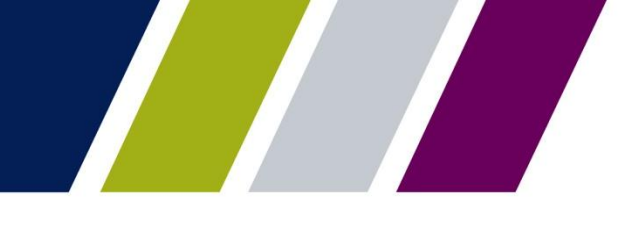

### **Report Center: Menu Bar – View**

The CM Report Center Menu Bar provides options to view, save or down load reports: View - provides a menu of options including:

• Quick Display Mode

- Page Mode
- Draft Mode
- PDF Mode

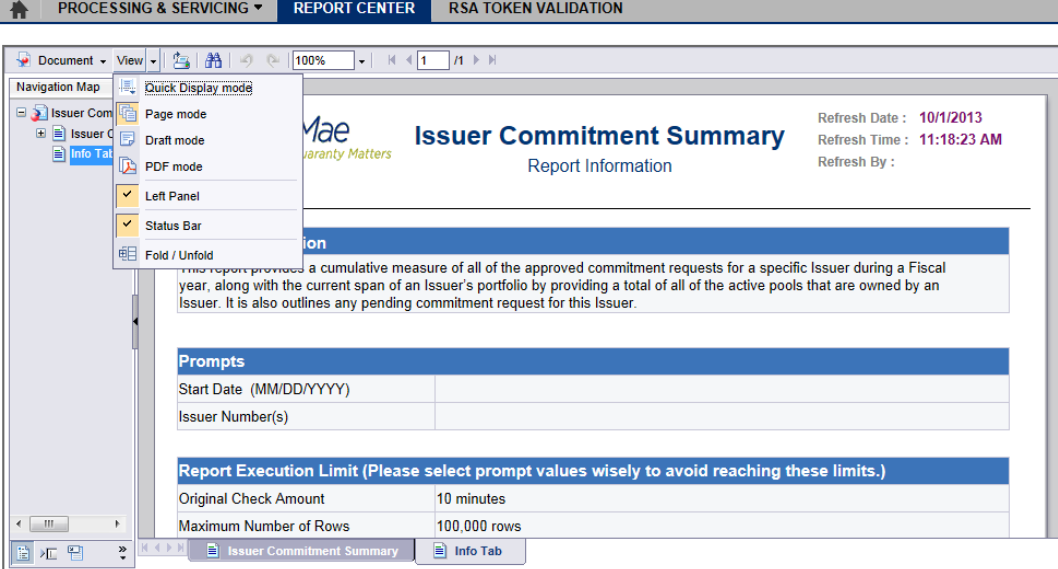

From the View drop-down menu, the user may:

- Click Left Panel menu option to display or hide the report panel.
- Click Status Bar menu option to display or hide the report creation date on the bottom right.
- Click Fold/Unfold menu option to collapse or expand the Issuer numbers displayed for particular years and months. The Fold/Unfold option can also be accessed by clicking the icon on the right.

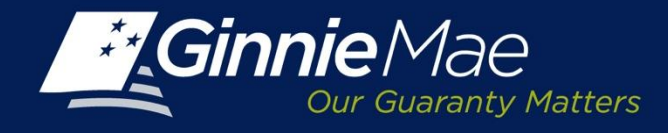

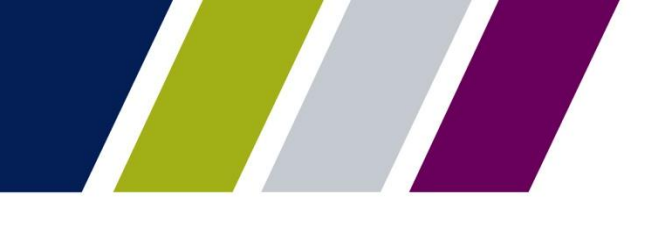

### **Reports Center: Menu Bar – Print & Navigate**

To print a report, click the  $\mathbf{F}$  Printer icon.

To search click the  $\triangle$  Binoculars icon. A Find screen displays; enter search query and select the

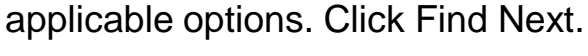

To navigate:

- The left panel will display options to search for a particular string with matching criteria and search direction.
- To undo or redo previous report actions click the  $\Box$
- Select the magnification option to zoom in or out of the report.

Typ

Options Match whole word Match case **Direction** ⊙ Up i Down

Find Next

• For multi-page reports, click the arrows to navigate to the previous, next, or last page.

Click the Refresh All button on the right and select Single or All Report parameters to refresh report data.

**REPORT CENTER RSA TOKEN VALIDATION** PROCESSING & SERVICING ▼

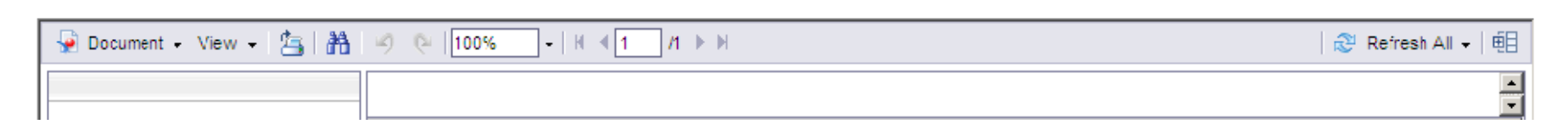

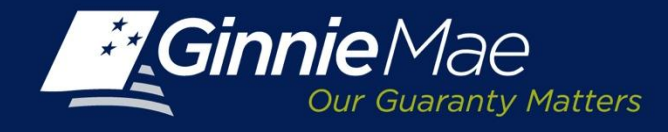

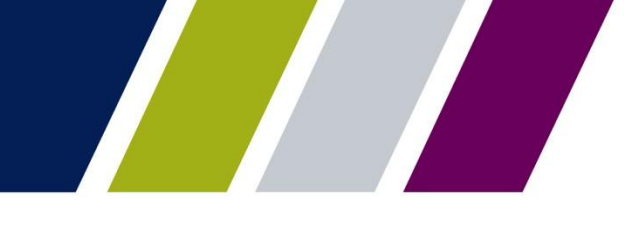

### **Reports: Info Tab**

Each report has an Info tab which provides a brief description of the report, the report execution limits (if applicable) and a definition of the column headings and the search criteria features that are available.

The Info tab can be accessed by clicking the menu option on the left panel or the Info Tab located at the bottom of the screen.

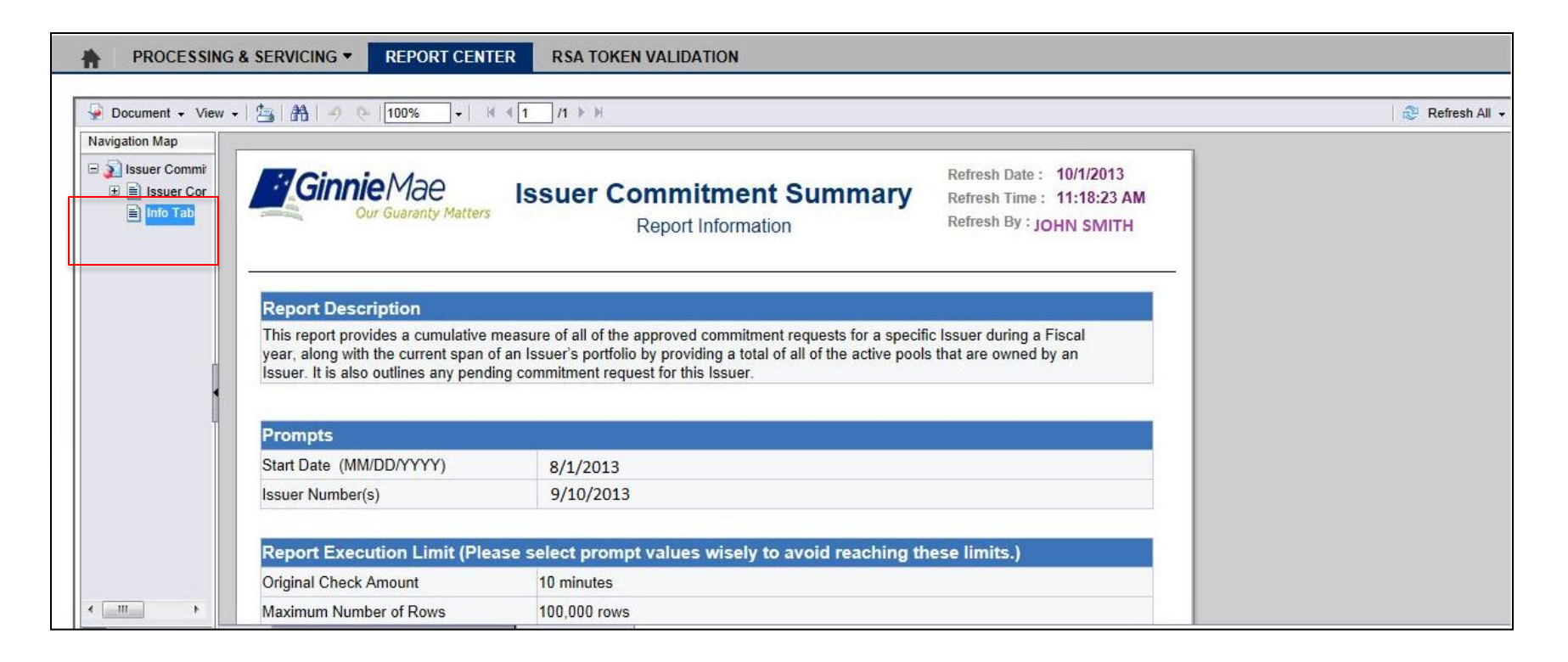

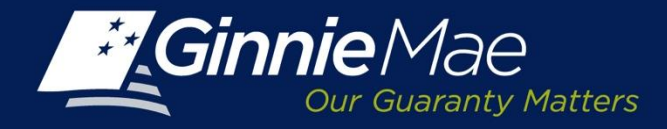

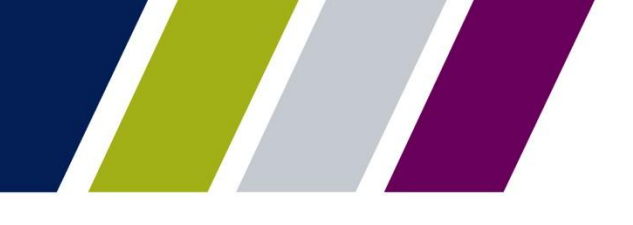

**TERMS AND CONDITIONS** Appendix

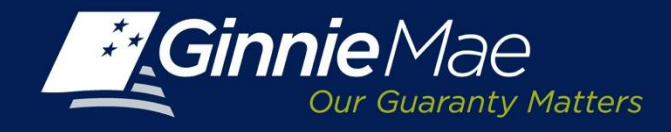

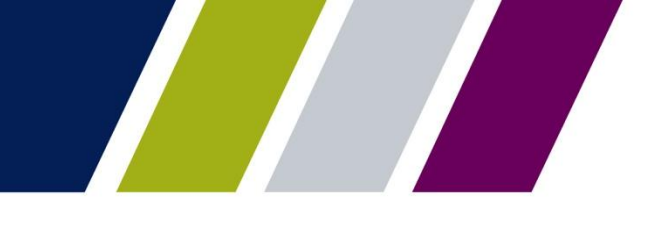

### **Appendix: Ginnie Mae Terms and Conditions**

The following statement will be displayed on the Request Commitment screen. The Issuer must confirm they are an authorized signatory for their organization and have the appropriate rights to authorize Pool Processing Agent, on behalf of Ginnie Mae to charge their bank account.

By submission of this request, I agree that I am an authorized signor for the Issuer making this request as listed *on the form HUD 11702*

(Resolution of Board of Directors and Certificate of Authorized Signatures) and authorize the Bank of New York *Mellon, on behalf of the Government National Mortgage Association (Ginnie Mae), to utilize ACH debit processes* for the account indicated for the amount listed above. This is permission for a single transaction for the sole *purpose of commitment authority fee payment, and does not provide authorization for any additional unrelated* debits or credits to your account. Further, I understand that payment of this fee does not quarantee approval of *the commitment authority request. Should the request be declined by Ginnie Mae, in whole or part, the adequate refund will be made.*

Each statement, report, and compilation of data or information submitted in connection with a Ginnie Mae MBS *Program by an Issuer, funds custodian, document custodian, subcontract servicer, or other person or entity,* directly or indirectly, to Ginnie Mae, its employees, its agents or its contractors (including, without limitation, the Ginnie Mae Reports Group) is deemed a submission to the United States that is relied upon by Ginnie Mae in the *operation of a Ginnie Mae MBS Program. Submission of a statement, report, or compilation of data or* information is deemed to be a certification by the person making the submission that each matter stated therein is true, correct, complete, and in accordance with the instructions issued by Ginnie Mae in connection with the *statement, report, or compilation.*

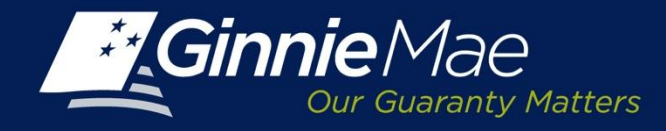

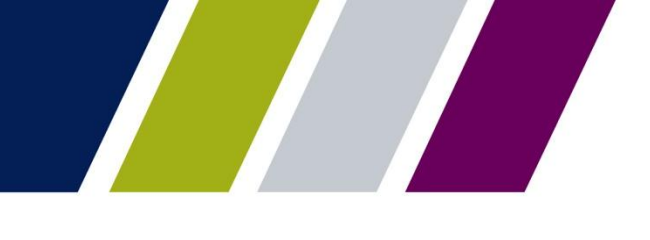

### **Appendix: Ginnie Mae Terms and Conditions**

When the commitment request approval has been provided by Ginnie Mae, (either for the full amount requested, or for *less than* the amount requested), the Issuer will be presented with the following legal description:

*The Government National Mortgage Association (Ginnie Mae) has considered your application and approves guaranty commitment authority to your account in the total amount designated below, pursuant to the provisions of Section 306(g) of the National Housing Act and Ginnie Mae's regulations. Ginnie Mae will endorse, as guaranteed, securities which are backed by Ginnie Mae mortgage pools created subject to the following conditions:* 

*1. The securities to be issued shall be modified pass-through securities. The monthly scheduled installments of principal and interest shall be paid to holders whether or not the issuer collects funds under the pooled mortgages equal to the scheduled installments.* 

*2. The total amount of commitment authority approved is shown above. Any request for additional commitment authority will be approved subject to Ginnie Mae's budget authority approved by Congress for the current fiscal year.* 

*3. The guaranty fee rate for the issue of securities shall be the rate in effect at the date of issuance of the securities.* 

*4. This commitment authority type requested is shown above.*

*5. This commitment authority shall expire one year from the date of Ginnie Mae approval (2 years for project loan and construction loan pools).* 

*6. The mortgages pooled under this and all other commitment authority shall meet all of the eligibility requirements set forth in the applicable Mortgage-Backed Securities Guide.* 

*7. The issuer shall submit to Ginnie Mae the documents required by, and prepared and delivered in accordance with, the provisions of the Ginnie Mae Mortgage-Backed Securities Guide.* 

*8. The formation of a Ginnie Mae mortgage pool or loan package, the issuance of mortgage-backed securities and the administration of a Ginnie Mae mortgage pool or loan package until the last outstanding mortgage in the pool or loan package is repaid or otherwise liquidated and securities are cancelled, shall be performed by the issuer in compliance with the provisions of Section 306(g) of the National Housing Act, applicable regulations, the Ginnie Mae Mortgage-Backed Securities Guide, and all applicable forms and agreements.* 

*9. The issuer must meet all of Ginnie Mae's eligibility requirements, including net worth requirements, in effect at the time Ginnie Mae or its agent makes the securities ready for delivery*

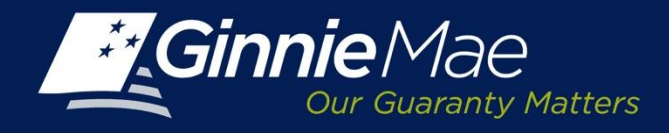

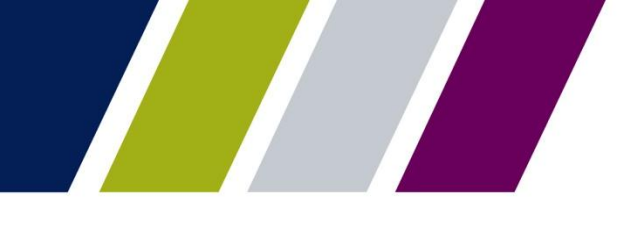

### **Appendix: Status Definitions**

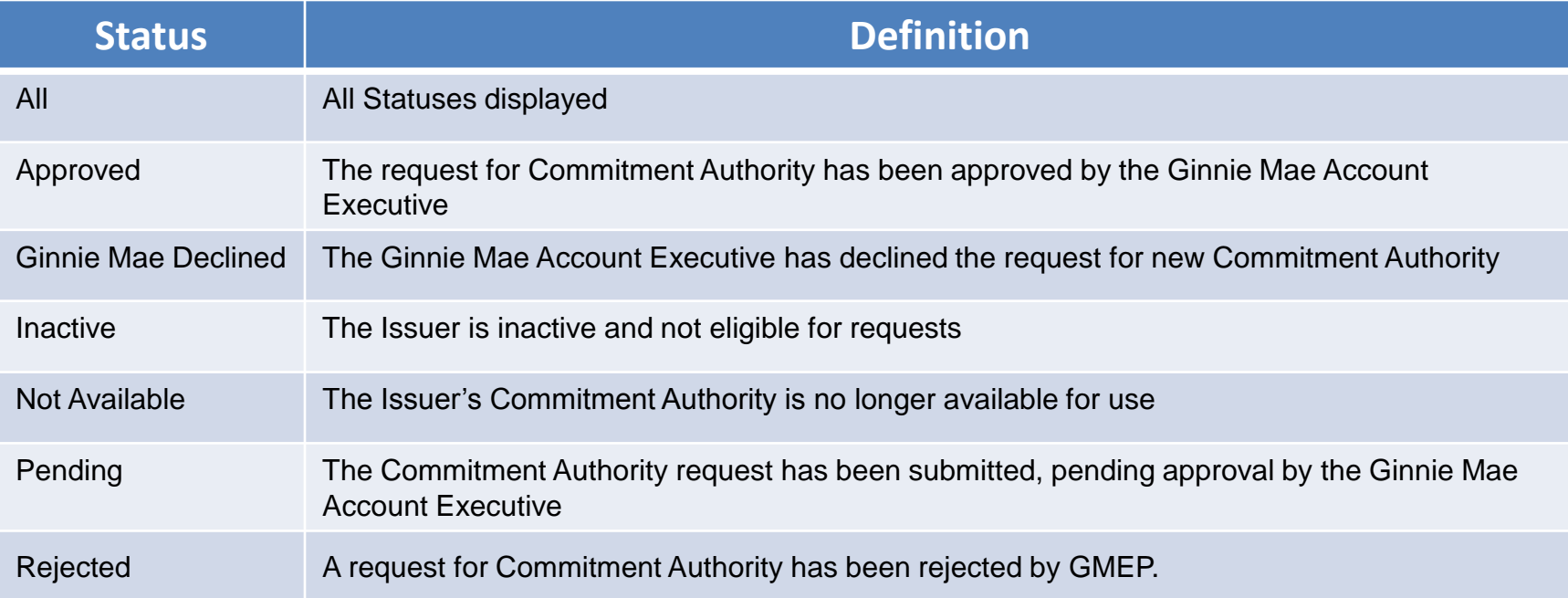

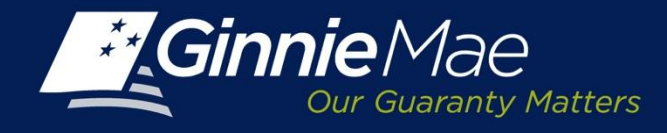

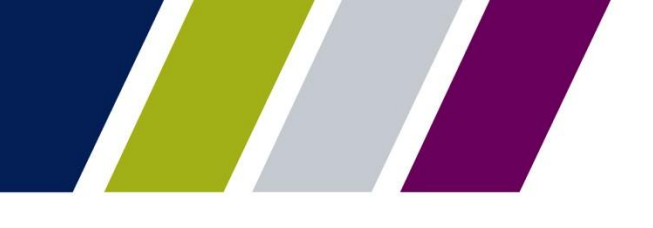

## **Help**

The Commitment Management User Guide is located in the help section of GMEP.

The *Contact Us* link on the upper right of the GMEP Portal provides a list of relevant Ginnie Mae contacts, including program hotlines and technical assistance.

This presentation has been recorded and is available on the Modernization Resource Page and Ginnie Mae University which are both available at [www.ginniemae.gov.](http://www.ginniemae.gov/)